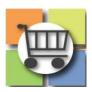

# **Electronic Request for Proposals (eRFP) Process**

# Jaggaer Sourcing Director for the University System of Georgia

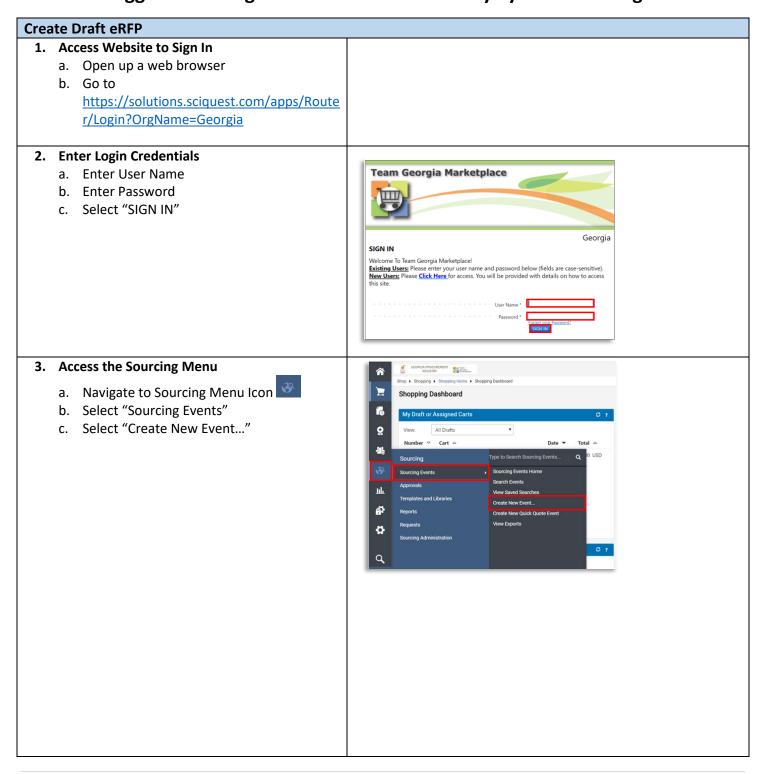

### **Create Draft eRFP**

- 4. eRFP Title and State Entity Name
  - a. In the "Event Title" Field, include the State Entity Abbreviation plus Event Title Name (e.g. GSU Consulting eRFP)
  - b. Select/Confirm your Entity's Name
  - c. Click "Next"

**TIP:** including State Entity Name in Event Title will assist in Sourcing Director event list (as there is no column to display state entity's name).

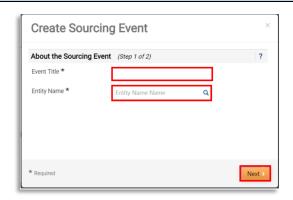

# 5. Select Event Type and Template

- In the Event Type Field, click the magnifying glass
- b. Select "Request for Proposal"
- c. **RECOMMENDED:** Use the eRFP template to simply event creation
  - i. Click the magnifying glass for the "Create from Template" field
  - ii. Click the "Select" button for eRFP template

OR

- d. Skip step c if you want to create your own event and upload completed eRFP template (<u>SPD-SP016 eRFP Template</u>) under Buyer attachments.
- e. Select "Create Sourcing Event"

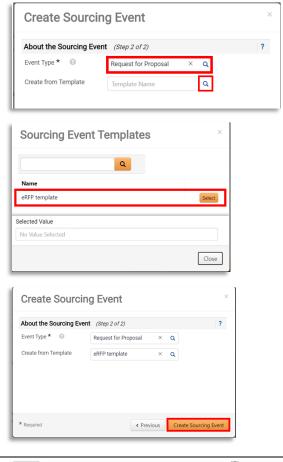

### 6. Confirmation of Draft Event

- a. Verify that draft Event has been successfully created
- b. Continue event set-up by completing steps below

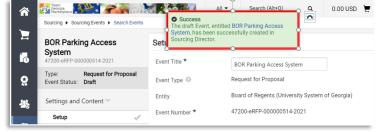

# **Create Draft eRFP**

Once the event draft is created, you'll complete a setup wizard to assist with completion and submission of your event.

At the bottom of each page of the wizard, there is a button to save progress and to move on to the next page.

You can also navigate through the various pages of the setup wizard by selecting the page desired on the left side of the screen.

There is also a Tools option at the bottom of the setup wizard. Continue event set-up by completing steps below.

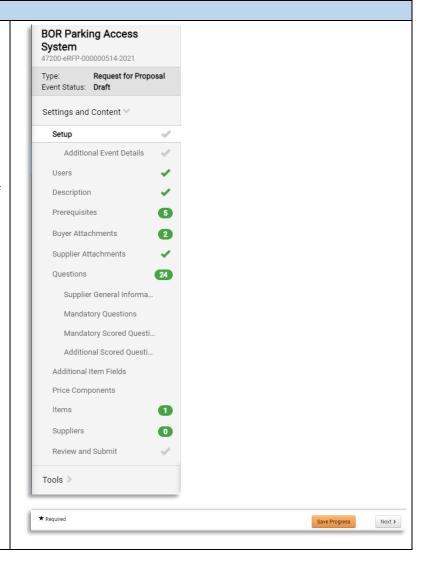

### **Complete Event Set-Up**

### 7. Settings and Content

- a. View Event Title and Edit as needed
- b. Note that Event Number is automatically assigned by the system.
- c. The "Stage Title" field can be left blank during initial set-up for eRFP.

**TIP:** Sourcing Director can be used to collect revised responses from suppliers after the Event close date. Examples would include revised technical proposals or cost proposals if negotiations occur. The Stage Title is entered by the issue officer at the time the negotiation round occurs.

**NOTE:** The Event Type and Entity cannot be edited once the draft is created. If there was an error in

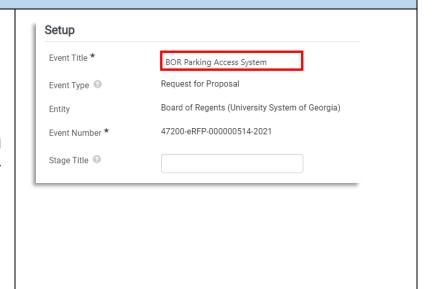

selecting the Event Type or Entity, then the draft event should be deleted and a new drafted started.

### 8. Select First NIGP Code

- a. Click the "Edit" button for Reporting NIGP Code
- b. Search for the NIGP code by number or text description and click the "search" icon
- c. View the search results and click "select" for the desired code
- d. Confirm the desired code appears or select "edit" to modify

IMPORTANT: Do NOT select an NIGP code ending in "00". No suppliers are allowed to register with NIGP codes ending in "00" so this would prevent email notifications being sent to registered suppliers.

IMPORTANT: IF THE EVENT IS LIMITED TO SUPPLIERS THAT WERE PREQUALIFIED THROUGH AN eRFQC, THEN DO NOT SELECT ANY NIGP CODES. INSTEAD, ADD THE QUALIFIED SUPPLIERS TO THE EVENT TO BE NOTIFIED MANUALLY.

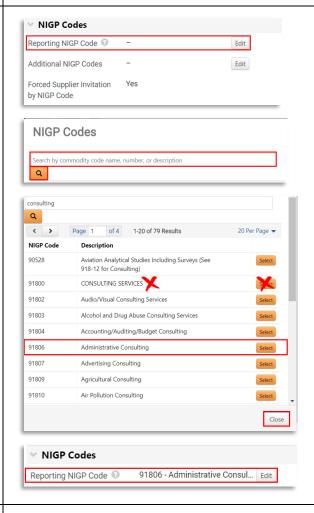

### 9. Select Additional NIGP Codes

- a. To add more than one NIGP code (RECOMMENDED), select the "edit" button beside Additional NIGP codes
- b. Repeat the steps above to search
- c. Click the box to add a "check" for each desired additional code
- d. Click "Done"
- e. Click "Save Progress"
- f. To view codes selected, click "xx Values Selected" to view additional codes

**TIP #1:** You must first select "Save Progress" before you are able to click and view the codes that are selected.

**TIP #2:** To remove an NIGP Code selected in error, click Edit and then search for the specific NIGP code to be removed. From the search results, select

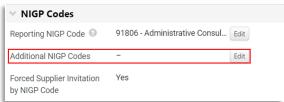

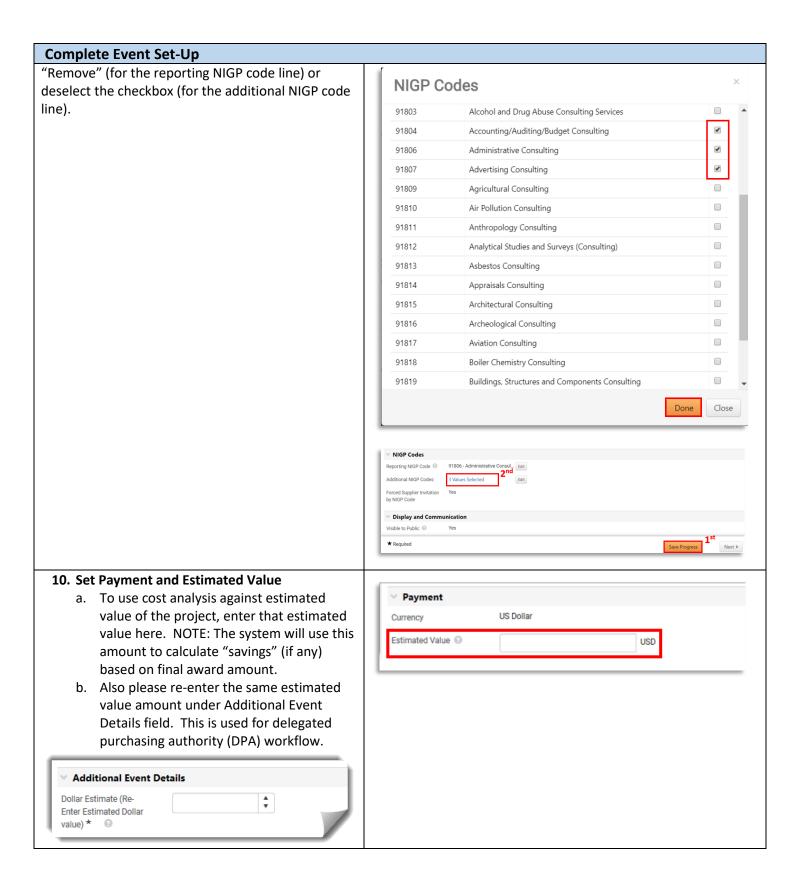

- 11. Set Bid and Evaluation Options
  - a. Sealed bid will always default to Yes.
  - b. Cost Per Quality Point and Best Value this allows scoring calculations within the system based on a percentage of cost and technical points. Great option to use for eRFPs with simple cost evaluations (total cost that can be captured in a single line item). Recommend set to Yes.
  - c. Best Value assigns weight to quality (technical) and price (cost). Recommend set to Yes. Use slider scale to assign percentage allocation for technical and cost.
  - d. Use Panel Questionnaire allows for scoring and collection of comments on suppliers' technical proposals. Defaults to Yes.
  - e. Auto Score (OPTIONAL) allows buyer to set automatic points per question.

    Beneficial to use if there are specific questions that you want to call out an automatic response to in evaluations. Not applicable when using evaluation team.

    Recommend default to No.
  - f. Cost Analysis (OPTIONAL) allows for the calculation of monetary implications of supplier's answers to questions.

Recommend default to No.

- g. Alternate Items allows bidders to suggest alternate items to those required on the event. Not generally applicable to RFPs. Recommend default to No.
- h. Confidential Pricing (OPTIONAL) Confidential is displayed when the user is
   not allowed to see the prices on items or
   on supplier responses. If you are using the
   Panel Questionnaire option, then select
   "yes" so that cost is <u>not</u> disclosed to the
   evaluation team. Recommend select Yes.

**NOTE:** The event creator manages which users can see prices. If you believe that you should be able to see prices on the sourcing event, then contact the event creator for further assistance.

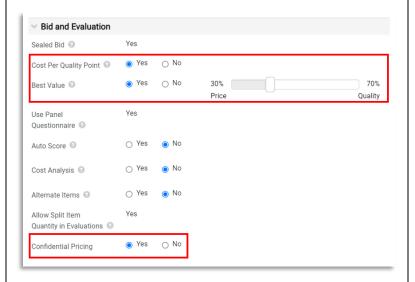

### 12. Display and Communication

- a. VISIBLE TO PUBLIC will always default to Yes
- b. Enter brief description to be displayed on Jaggaer Sourcing Director site.
- c. <u>Please be sure to include state entity's full</u> name in the description.
- d. Restrict Buyer Notifications set to "Yes" so that only the issuing officer will receive event-related notifications. If you want additional users to receive notifications, those can be added in user Tab under Notifications Recipients.

Notification Recipients \* Only Notification Recipients will be eligible to receive system-generated event notifications.

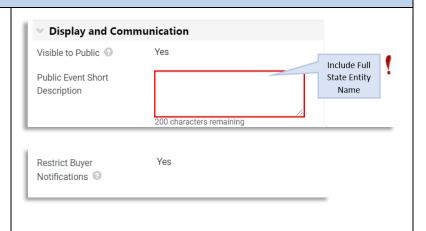

# 13. Identify Posting Dates

- a. Verify Time Zone is set to "Eastern Standard Time"
- b. Identify "Open Date" (must be today or in the future)
  - i. Click Calendar to Select Date
  - ii. Click Clock to Select Time
- c. Identify "Close Date"
  - i. Click Calendar to Select Date
  - ii. Click Clock to Select Time
- d. Sealed Bid Open Date Defaults to "Same as Close Date" which allows Issuing Officer to access bids as soon as the event closes.
   Do not change.
- e. Show Sealed Bid Open Date to Suppliers Defaults to "Show Sealed Bid Open Date to Supplier". **Do not change.**
- f. Click "Save Progress"

IMPORTANT: VERIFY THAT YOU HAVE NOT SELECTED A STATE HOLIDAY, WEEKEND OR OTHER DATE WHEN YOU WILL BE OUT OF THE OFFICE. ENSURE CLOSING TIME IS BETWEEN THE FOLLOWING TIMEFRAME (10AM – 2PM) TO ENSURE SUPPLIER'S ACCESS TO HELPDESK SUPPORT.

**TIP #1:** Click the symbol for Close Date to view the posting guidelines based on dollar value.

**TIP #2:** Wait to finalize the event open and close dates until you are ready to finalize and post the Event. This prevents posting with "old" dates that

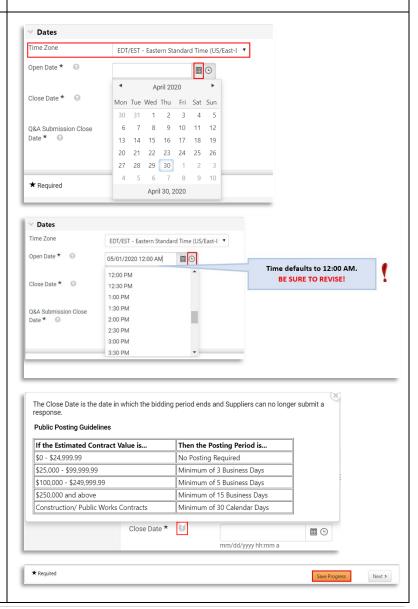

are invalid or do not meet the minimum posting period.

## 14. Set Q&A Deadline

- a. Identify Deadline for Suppliers to submit questions to the issuing officer
  - i. Click Calendar to Select Date
  - ii. Click Clock to Select Time
- b. Select "Save Progress"
- c. Select "Next"

**TIP:** The deadline for submitting questions should allow enough time for the issuing officer to review and post answers prior to the closing date. For that reason, **do not select** the "Same as Close Date" box for the Q&A deadline as this does not allow time for responses.

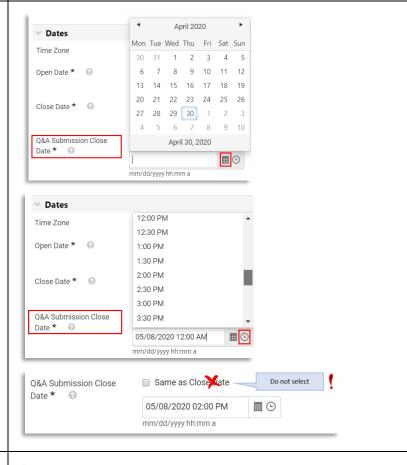

### 15. Enter Additional Event Details

- a. Re-enter Estimated Dollar Value (Put in the same amount as in Payment section above)
- b. Enter Fiscal Year Event will be Posted (e.g., 2020, 2021, etc.)
- c. For Purchasing Type, select from dropdown list
- d. Select Category Type from drop-down list
- e. OPTIONAL: enter state entity's website address in the URL field

# 16. Enter Offerors' Conference Information

- a. Indicate whether an offerors'/bidders' conference will be conducted by the State Entity
  - i. Choose "N/A" if no conference will be held OR

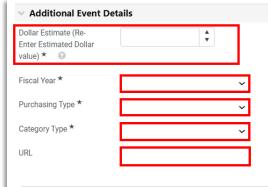

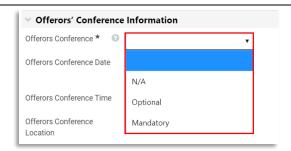

ii. If conference will be offered, select whether supplier attendance is "Optional" or "Mandatory"

# 17. (IF OFFEROR'S CONFERENCE WILL BE OFFERED) Enter Conference Details

- a. Click Calendar to Select Offerors Conference Date
- b. Type Conference Start Time using the following format: HH:MM AM/PM
- c. Enter Conference Location (Building Name, etc.)
- d. Enter Street
- e. Enter City
- f. Select State from Drop Drown
- g. Enter Zip Code
- h. Enter any additional information any comments section
- i. Select "Save Progress"
- i. Select "Next"

NOTE: This information is transmitted and displayed on the Georgia Procurement Registry (GPR) as part of the public notice. It is <u>not</u> visible on the event itself. The issuing officer must also include offerors' conference information by publishing SPD-SPR010 Bidders/Offerors' Conference Announcement in the Buyers' Attachment section.

# Offerors Conference Date mm/dd/yyyy Offerors Conference Time Offerors Conference Location Offerors Conference Street Offerors Conference City Offerors Conference State Offerors Conference Zip Offerors Conference Zip Offerors Conference Comments \*Required Save Progress Nost 3

### 18. Review/Assign Users

- Verify Event Creator and Owner information is correct
- b. Verify contact information that will be displayed to suppliers is correct
- c. OPTIONAL: assign additional users as "Stakeholders" that will have access to view the event and supplier responses (e.g. CUPO, other buyer, or any other individual that is set up to "view events", etc.)
  - i. Click Edit Users
  - ii. Search by username, email address
  - iii. Select Individual
  - iv. Select "Save Changes"
- d. Select "Save Progress"
- e. Select "Next"

**NOTE:** only individuals with Jaggaer accounts will be visible; contact the CUPO to add users.

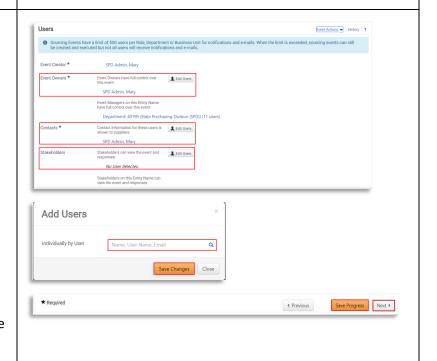

### 19. Event Description

- a. If the eRFP template was selected during event set-up, then the tool prepopulates standard text. Review "Instructions to Issuing Officer", edit text, and then delete notes
- b. Otherwise, please add text to describe your solicitation.
- c. <u>Please be sure to include state entity's full</u> name in the description

**TIP:** To remove yellow highlighting, select the text and then click the "Paint Bucket" icon to change the background color. Select top left box for "white" or no background color

**NOTE**: This description displays on the Georgia Procurement Registry

# 20. Stage Description

- a. Not applicable during event set-up. This should be left "blank"
- b. Select "Save Progress"
- c. Select "Next"

**NOTE:** After the eRFP closes, the buyer can create additional stages of the event (for example, to conduct rounds of technical or cost negotiations). When creating the new stage, the buyer will be prompted to assign stage names and descriptions to differentiate. Reference the *Conducting Stages Quick Reference Guide* for additional instructions.

### 21. Review and Edit Event Prerequisites

- a. If the eRFP template was selected during event set-up, then there will be standard Prerequisites already added to the Event. If there is need to add additional Prerequisites just follow the steps below.
- b. Click "Add Prerequisite" and select from the following:
  - i. Select "Add New Prerequisite" (to create custom prerequisite)
     OR
  - ii. Select "Add from Library" (to choose from pre-approved prerequisites)

**TIP:** Suppliers must acknowledge/respond to prerequisites (either before accessing the event or

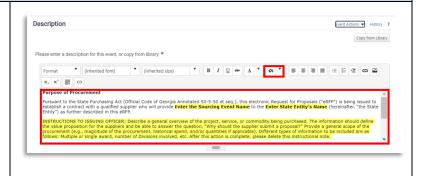

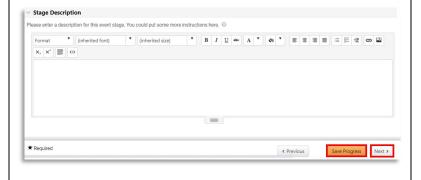

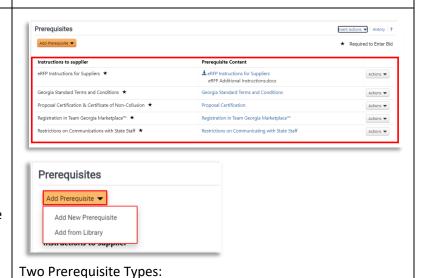

before submitting an electronic response depending on how the prerequisite is configured)

The lock symbol indicates the supplier must acknowledge prior to viewing the event.

The star symbol indicates the supplier must acknowledge prior to submitting an electronic response

# Add Event Prerequisites (CONT.)

- i. Add New Prerequisite (to add custom)
  - a. Select "Add New Prerequisite"
  - b. In the "Instructions to supplier", add a title to describe the requirement
  - c. For "prerequisite content", select to enter text directly or attach a file with additional information
  - d. For "Type", select whether the prerequisite is "optional," "required to view event" or "required to enter bid"
  - e. Edit "Certification Text" as desired
  - f. If the supplier is required to include an attachment, select the checkbox
  - g. Use the Display Order to change position of new prerequisite as it will appear with any other prerequisites added
  - h. Select "Save Changes"
  - Repeat the steps above to add additional custom prerequisites

# ★ Required to Enter Bid

Required to View Event

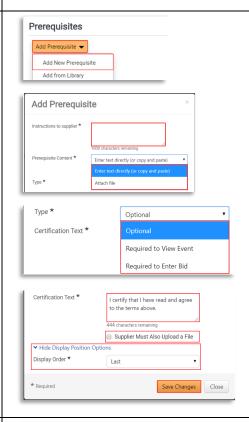

### Add Event Prerequisites (CONT.)

- Add Prerequisite from Library (standard)
  - a. Select "Add from Library"
  - b. Select the magnifying glass
  - c. Click "Select" for GA Library
  - d. Click "checkbox" for each desired prerequisite
  - e. Click "Add Selected Prerequisites"
  - f. Confirm desired prerequisites appear
  - g. Click the "Actions" drop-down to edit or delete
  - h. Repeat the steps above to add additional prerequisites
  - i. Click "Save Progress"
  - j. Click "Next"

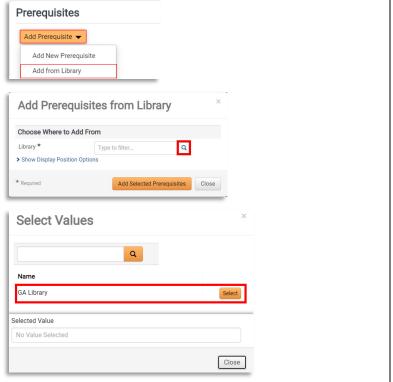

### **Complete Event Set-Up** Add Prerequisites from Library Choose Where to Add From Library \* GA Library Instructions to supplier Prerequisite Content eRFI Instructions for Suppliers \* ♣ eRFI Additional Instructions eRFP Instructions for Suppliers \* **±** eRFP Instructions for Suppliers eRFQ Instructions for Suppliers ★ **≜** eRFQ Instructions for Suppliers eRFQC Instructions for Suppliers \* **≛** eRFQC Instructions for Suppliers Georgia Standard Terms and Conditions \* Georgia Standard Terms and Conditions Mandatory Bidders/Offerors Conference ★ Mandatory Bidders/Offerors Conference Pre-Qualification ★ Pre-Qualification Proposal Certification & Certificate of Non-Proposal Certification Collusion ★ Registration in Team Georgia Marketplace™ Registration in Team Georgia Marketplace™ Restrictions on Communications with State Restrictions on Communicating with State Staff ★ > Show Display Position Options \* Required Add Selected Prerequisites

### 22. Add File Attachments

- a. Select "Add Attachment" and select from:
  - i. Add New Attachment

OR

- ii. Add From Library
- b. For New Attachments, please
  - i. Create a Display Name (which will appear to the supplier)
  - ii. Click "Select File" to search for file, browse and click the file, then click open
  - iii. Confirm desired file appears
  - iv. Add any additional comments for the file
  - v. Click "Save Changes"
  - vi. Repeat steps above for each additional file
- c. On main "Buyer Attachments" page, select "Actions" button to edit, delete or modify the attachments
- d. Click "Save Changes"
- e. Click "Next"

**TIP:** If you are using the eRFP template within Jaggaer Sourcing Director, there is no need to separately attach SPD-PS016 State Entity eRFP Template

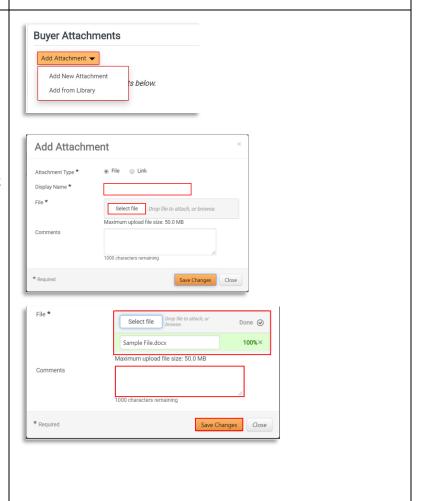

< Previous

Save Progress Next >

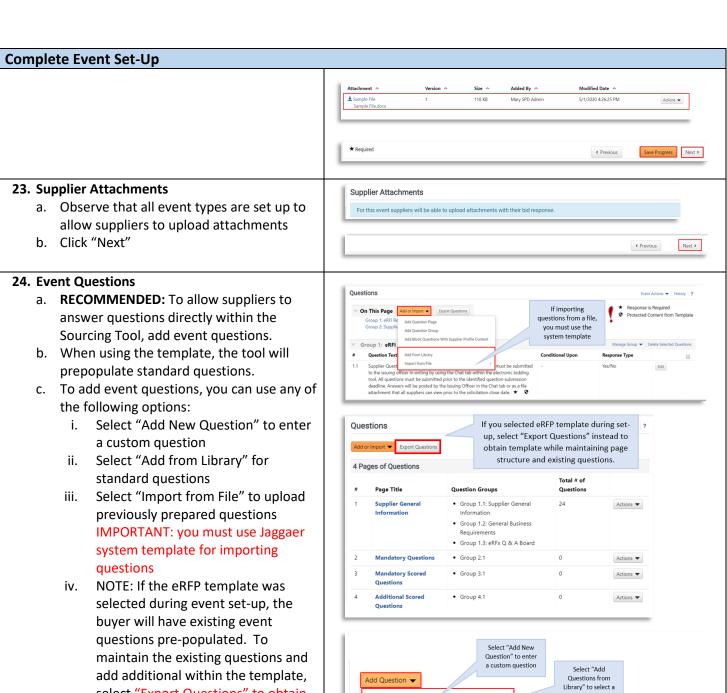

- select "Export Questions" to obtain system template while also maintaining existing page structure and pre-populated questions.
- d. Questions are organized into "Groups" and, on each Page, into "Pages".
  - From the main Question page, select "Add Question Page". Or select "Add Question Group" to add a new group on an existing page.
  - To add a new question to a particular group, select the "Add Question" button for the identified group.
- Select "Save Progress"

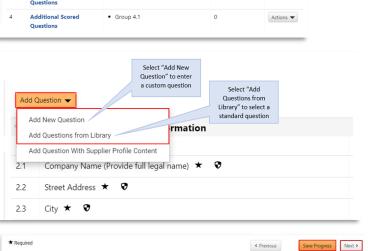

See Example Below for Questions Organized by Page and Group

f. Select "Next"

**NOTE:** Use of Event Questions is optional but strongly recommended. As an alternative, questions can be uploaded as a file attachment in the Buyer Attachments section using SPD-SP057 Requirements Sheet for RFPs or Scored RFQCs.

TIP #1: Review the *Import Event Questions Quick Reference Guide* for additional instructions.

**TIP #2:** Use the "Pages" and "Groups" options to organize your questions. Organize question types into separate pages. For example, create a separate page for each of the following: mandatory, mandatory scored and additional scored. Use groups to organize questions by content area (for example, supplier experience, security requirements, etc.)

### Questions Event Actions 🔻 History ? 4 Pages of Questions Page Title Question Groups Total # of Questions Page1 . Group 1.1: Supplier General Information Actions ▼ Group 1.2: General Questions Group 1.3: eRFx Q & A Board . Group 2.1: Mandatory Qualifications and Experience Actions ▼ Group 2.2: Mandatory System Features & Functionality . Group 2.3: Mandatory Warranty & Lifecycle Support · Group 3.1: Qualifications & Experience (Mandatory Scored) Actions ▼ Group 3.2: System Features & Functionality (Mandatory Score) Group 3.3: Project Approach, Planning & Staging (Mandatory Scored) . Group 3.4: Warranty & Lifecycle Support (Mandatory Scored) Page4 Group 4.1: Qualifications & Experience (Additional Scored) Actions ▼ . Group 4.2: System Features & Functionality (Additional Scored) . Group 4.3: Warranty & Lifecycle Support (Additional Scored)

# 25. Create Event Line Item(s)

- a. IMPORTANT: To allow contract award, every eRFP must include at least one price component item. Lines may be created on the Product Line Items tab, Service Line Items tab or both.
- b. Select the desired tab. If your solicitation includes both products & services, you will add items for both tabs. NOTE: if you used a template to create your event, you will have pre-populated content. Edit or delete as desired.
- c. Select "Add Product Line Item"/ "Add Service Line Item, and choose:
  - i. "Add New Item" to create custom cost line item. Enter required information. IMPORTANT: be sure to check the box for "Unit Price is Required." This ensures the suppliers does not leave the price line blank (which will prevent contract award). Select "Save Changes".
  - ii. "Add Item from Library" to browse and select standard line items. Click the magnifying glass and then select GA Library. Check the box to select desired cost line items and then click "Add Selected Items".
- d. If you have a significant number of line items to add, then select "Add or Import" and choose and of the following:

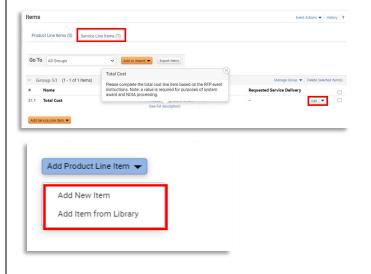

- "Add Item Group" to create one or more groups to organize multiple cost lines OR
- ii. "Import from File" to download Excel file template, populate and then import (beneficial for large number of cost line items)

TIP #1: NIGP codes can be added to the line item. if desired. However, only NIGP codes added in the "Set-up" section will display on the GPR and generate supplier invitations.

TIP #2: The buyer may attach a file at the line item level if desired. However, the file may be overlooked by suppliers. If a cost worksheet will be used, it is recommended to attach it in the Buyers Attachments section to increase visibility.

IMPORTANT: the dollar value entered by the supplier(s) selected for contract award will be used to determine the Notice of Intent to Award (NOIA) posting period (protest count down) on the Georgia Procurement Registry (GPR). Therefore, buyers should never instruct suppliers to enter \$1 in the total cost line item as this will generate an inaccurate NOIA posting period.

# 26. Additional Item Fields (OPTIONAL)

- a. NOTE: Additional Item Fields are line itemspecific questions. These questions are directly related to the product (or service) line item, different from the event Questions section, which are not line item specific. For example, for each cost line item, the buyer may include item fields to capture product information such as the Manufacturer's name, or whether the product is made in the USA.
- b. Select "Create Additional Field" and choose:
  - "Create Additional Field" (to create custom question)

OR

- "Add Field From Library" (to browse and select standard content)
- c. If creating custom additional field, then complete the following steps:
  - i. Enter Name for field
  - Integration Id may be left blank

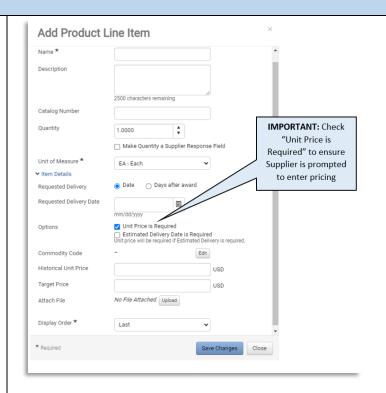

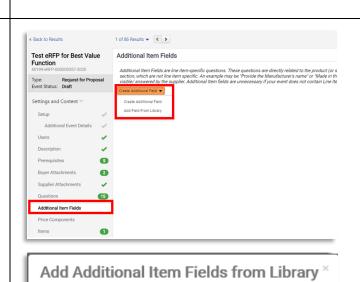

GA Library

Choose Where to Add From

> Show Display Position Option

\* Required

Add Selected Item Fields

Close

- iii. Add text in Description as needed to assist suppliers in responding
- iv. For "Applicable To", choose whether the additional field is applicable to product line items, service line items or both.
- v. For "Supplier Can Respond", be sure to select "Yes" and also check "Supplier response is required"
- vi. From the "Field Type" drop-down menu, choose desired response type for supplier (Text (single line), Text (Multi-line), Yes/No, etc.)
- vii. Select "Save Changes"
- viii. Repeat steps above to add more additional fields
- d. If selecting from library, then click the magnifying glass and then select GA library on the next screen. From the menu, view the options, check the box to select, and then select "Add Selected Item Fields"

**TIP:** Finalize cost line items (previous step) before adding additional item fields.

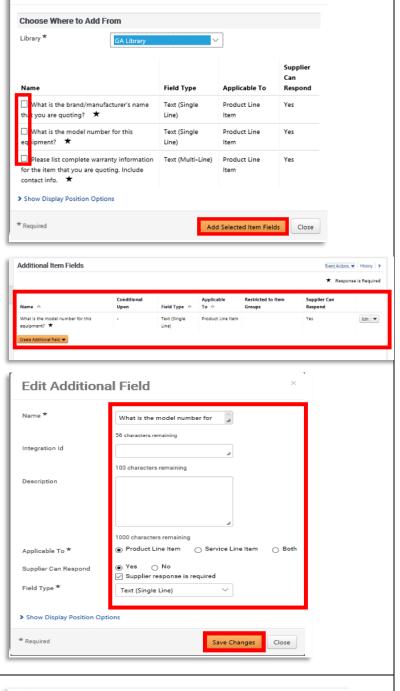

Add Additional Item Fields from Library

# 27. View Suppliers Invited by NIGP Code

- View the "Suppliers Invited by Commodity Code" tab to see which registered suppliers will receive an email notification based on the NIGP Codes selected
- b. Proceed to the next step to invite additional suppliers

**TIP:** if the tab is blank, return to the "Setup" section and select NIGP codes.

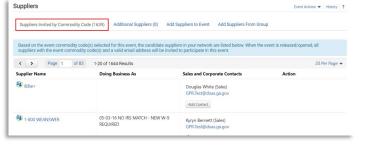

# 28. Invite Additional Suppliers

 Select the "Add Suppliers to Event" tab to invite additional <u>registered</u> suppliers by search

### OR

- b. To add by "Search Registered Suppliers":
  - i. Enter part of the Supplier's name
  - ii. Select Relationship (In Network or Out of Network) See note below.
  - iii. Select desired supplier from results
- c. To manually invite suppliers:
  - i. If only adding a few suppliers, then select "Add Supplier to Event", enter Supplier Name, contact person and email address and then click "Save" or "Save and Add Another"
  - ii. If adding multiple suppliers, then select "Get Import Template", download and complete template, and then select "Import" to import file
- d. Select "Save Progress"
- e. Select "Next"

NOTE: The "Search Registered Suppliers" menu allows the buyer to search for additional companies that are registered in Team Georgia Marketplace™ (TGM) (In Network) or that are registered directly with Jaggaer (Out of Network). The buyer can search for suppliers by name, supplier contact, location or NAICS code. As the State has not adopted NAICS codes, this search feature will not work to find In Network suppliers.

# Suppliers Clear Q Search Add Suppliers to Event Add Suppliers From Group Manually Invite Suppliers ▼ Get Import Template Add Supplier to Event Add Supplier to Event Same screen can be used to invite both Supplier Name \* bidders/suppliers Sales or Corporate Contact or non-registered companies Email \* Save and Add Another Close ★ Required Save Progress Next > < Previous

### 29. Review and Submit

- a. Review your progress for each section
- b. Click the Section Title to return to a section for editing
- c. Once satisfied, click "Submit"
- d. If there is workflow surrounding the event, Approval Steps can be viewed by clicking "View Approval Steps"
- e. In this example as the Estimated Value is above the state entity's DPA limit there is an SPD's Approval step before the bid is released to suppliers.
- f. View the "Event Submitted" confirmation page and summary of your event posting. Notice the Event Status is in Pending

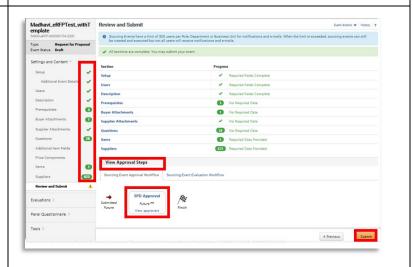

Approval as the event is under SPD for approval. Once SPD approves the event, the Event status will be changed to 'Open' as it will be released to suppliers and an email notification will be sent out to all the suppliers that are matched to the event NIGP codes.

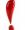

IMPORTANT: Once the event is under 'Open' status you can verify it on the GPR Public Interface

https://ssl.doas.state.ga.us/gpr/

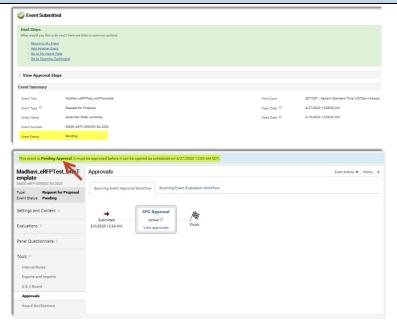

# **30. Complete Final Approvals**

- a. Select "Return to My Event"
- b. Observe the event status. If status is "Approved", no further action is required.
   If status is "Pending", then review pending approvals.
- c. Open the "Tools" menu and select "Approvals"
- d. Observe the steps remaining in the "Sourcing Event Approval Workflow" tab. The **Buyer Pre Bid Finalization** approval step requires the buyer to approve the event before it will be in approval status.
- e. Perform a final review of your event.
  When ready, select the "Workflow
  Actions" drop down. Select "Approve."
- f. Observe new status of event. If no other approvals are remaining, the status will display as "Approved.

**NOTE:** Once the scheduled open date/time arrives, the event will transition to "Open" status, a public notice will appear on the Georgia Procurement Registry, and courtesy emails will be sent to all invited suppliers.

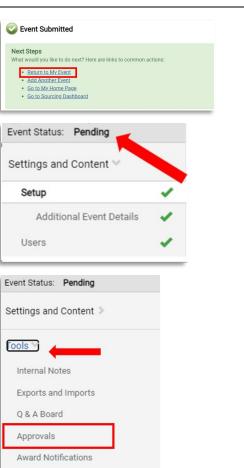

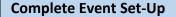

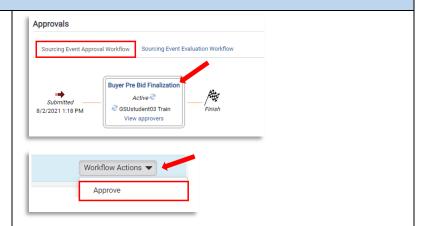

# 31. Email Notification to Supplier

Once the event is Open, email notifications will be sent to all invited suppliers. The email will include a link to view the event. Interested suppliers may elect to respond. To submit an electronic bid, suppliers will be prompted to create an account in Jaggaer Sourcing Director.

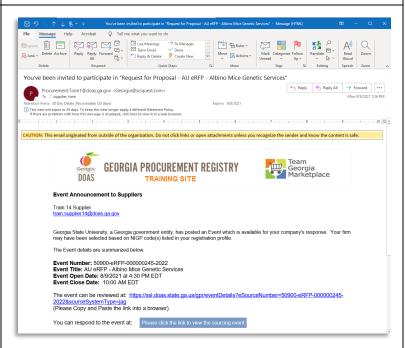

### Managing Question and Answer (Q&A) Board

Review the Managing Q&A Board Quick Reference Guide for additional instructions.

### **Amending, Extending or Cancelling Events**

Review the Amending, Extending or Cancelling Events Quick Reference Guide for additional instructions.

# **Viewing Supplier Progress in "Open" Status**

**RECOMMENDED:** While the event is in "Open" status, the buyer should actively monitor supplier progress to ensure adequate competition. The buyer may invite additional suppliers to respond or extend the event to ensure adequate competition. Follow the steps below to view supplier progress.

- 1. Access Website to Sign In
  - a. Open up a web browser

# **Viewing Supplier Progress in "Open" Status**

- b. Go to
  - https://solutions.sciquest.com/apps/Rout er/Login?OrgName=Georgia

# 2. Enter Logon Credentials

- a. Enter User Name
- b. Enter Password
- c. Click "SIGN IN"

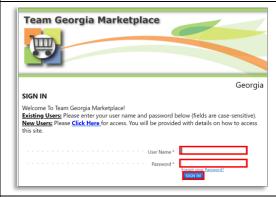

# 3. Access the Sourcing Menu

- a. Navigate to Sourcing Menu Icon
- b. Select "Sourcing Events"
- c. Select "Sourcing Events Home"

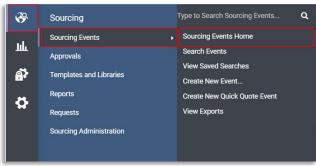

### 4. Search for Event

- a. View the Sourcing Event Summary table
- b. Choose the preferred sorting feature from the "View Sourcing Events By" drop-down menu
- c. From the search results, find and click on the "Event Number" to select the event

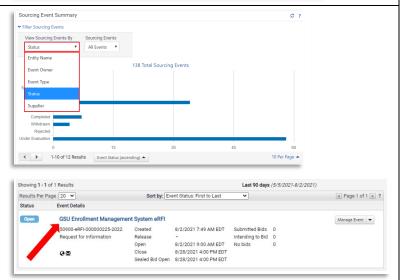

### Viewing Supplier Progress in "Open" Status 5. View Supplier Progress Event Status: Open a. From the left-hand side menu, select Settings and Content > "Evaluations" to expand b. Select "Supplier Responses" Setup c. View supplier progress, including whether Additional Event Details supplier has accepted the email invitation, viewed the bid, selected no bid/intent to Description bid and overall progress in submitting Prerequisites 3 response. Buyer Attachments d. Select "Resend Supplier Invite" to resend the email invitation to invited suppliers if Supplier Attachments needed. Questions 6 Supplier General Informa... **NOTE:** The contents of suppliers' responses will not RFI Questions be visible to the buyer until the event closes and is Suppliers 2 under evaluation. Evaluations \*\* Supplier Responses Supplier Responses Event Actions W History ? 6 Invited Suppliers Response % Complete $\triangle$

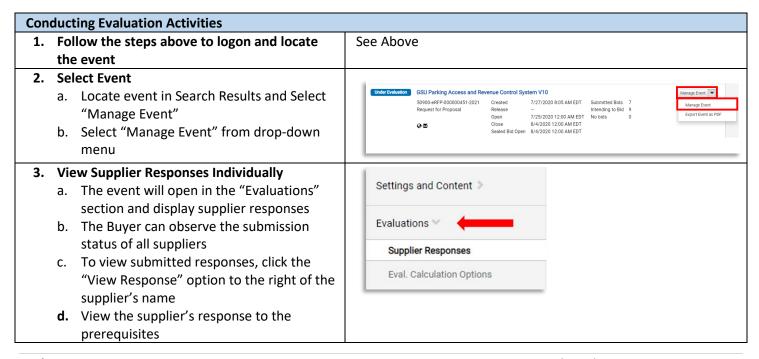

Made with Love Cafe and Catering

Rocking R Enterprises LLC 

E ESCHER INC

Ask a Question

Response sealed until 8/31/2021 3:00 PM EDT.

Resend Supplier Invite

- e. Click "Next" or click on "Supplier Attachments" to view submitted files. The buyer can click to open and download each file.
- f. Click "Next" or click on "Questions" to view responses to event questions
- g. NOTE: if file attachments were allowed to specific questions, then these file uploads will appear in this section. Click on the file name to download and open each file.
- h. Once complete, click "Back to Event" to select the next supplier's response to review

**TIP:** The "Supplier Attachments" section will display all files uploaded by the supplier in the "Supplier Attachments" section. However, check the "Questions" section for file(s) uploaded in response to a particular question.

# 4. Side-by-Side Review and Exporting Supplier Responses

- As an alternative to reviewing each response individually, the buyer can also conduct a side-by-side review by completing the following steps:
  - i. Check the box to select all desired suppliers
  - ii. Then select "Evaluate Selected Responses"
  - iii. On the new screen, observe each supplier appears in a separate column. Click to expand the rows (Total Bid, Product Line Items, Supplier Attachment, Questions) to view each supplier's response sideby-side
- b. Another option is to export supplier responses.
  - i. To export all supplier responses from the system, start from the Evaluations section, Supplier Responses subsection.
  - ii. Select the dropdown arrow for "Evaluation Actions" and choose "Export All Responses"
  - **iii.** On the "Evaluation Export" pop-up, select "Submit"

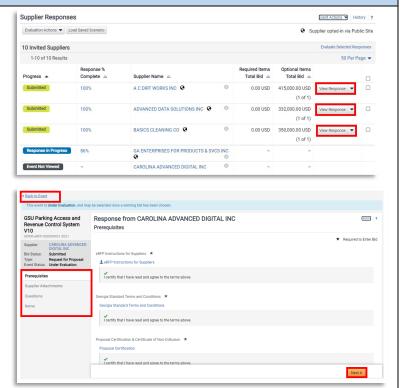

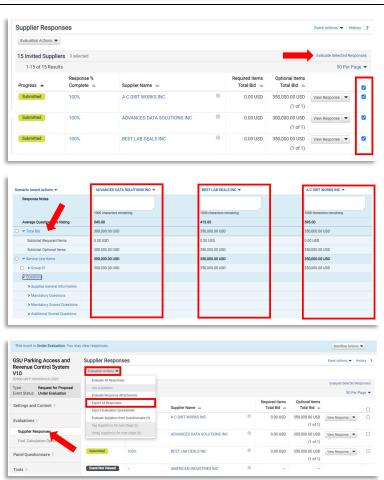

- iv. A new pop-up will appear, stating "You have successfully submitted an export request, click here to view it." Click the blue text to access the report.
- v. On the new screen, select the file name to download and save.
- vi. Once finished, click on "View Event" (to the right of the Event Number) to return to the event.

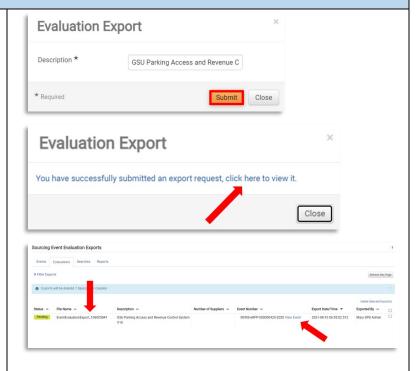

# 5. Disqualifying Suppliers

- a. During administrative review, the buyer may determine that a supplier is disqualified (failing mandatory requirement, submitting a conditional bid, etc.). The buyer can identify the supplier as disqualified by completing the following steps:
  - i. From the side-by-side comparison (see previous step), click on the drop-down arrow for the supplier's name
  - ii. Enter the reason for disqualification and click "Continue"
  - iii. Observe that disqualified supplier no longer appears on the current page. Select "Back to Event" to return to Supplier Responses page
  - iv. Observe the supplier's status has changed from "Submitted" to "Disqualified"
- If the buyer needs to undo disqualification, select the "View Response" drop-down menu and select "Re-Qualify"

**NOTE:** disqualifying a supplier within Sourcing Director does <u>not</u> send a communication to the supplier. When the buyer is ready to post the

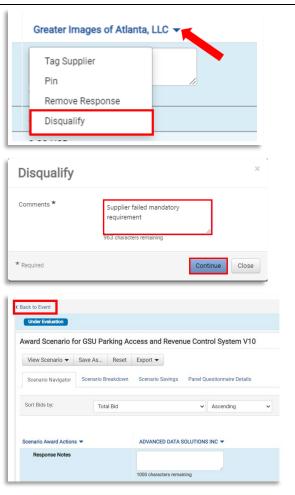

NOIA/NOA, the buyer must list all unsuccessful suppliers and the reason each supplier was not selected for award.

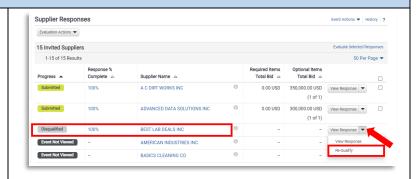

### 6. Conduct Technical Scoring

- Once administrative review is completed, the issuing officer may convene the technical evaluation team and start the technical evaluation process.
- RECOMMENDED: If the technical evaluation team will score directly within Jaggaer Sourcing Director, then review the Panel Questionnaire (Technical Scoring) Quick Reference Guide for additional instructions.
- c. Otherwise, following the directions in Step 4 above to export out all technical responses. Be sure to delete all suppliers' cost. Utilize the SPD-approved resources including, SPD-EP007 Supplier Technical Evaluation, SPD-EP013 Master Technical Evaluation Template, etc.

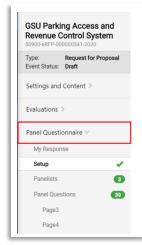

### Panel Questionnaire Menu

- Set total points for technical
- Review and Confirm Rating Scale (Poor - Excellent)
- Identify Questions to be Scored
- Assign Point Values per Question
- Identify Evaluation Team Members (must be finalized before evaluation begins)
- Identify **Evaluation Assignments** (All Questions, Group 1 only, etc.)
- Publish Panel (only available once event closes)

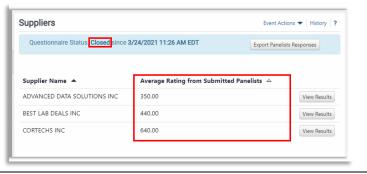

### 7. Conduct Cost Scoring

- Separate from the technical evaluation, the issuing officer may review the submitted cost responses and conduct scoring.
- b. NOTE: If selected during event set-up, the system will assign a cost score (using the % points allocated for price) based the suppliers' total cost within the system. This feature must be used in combination with the "Best Value" selection during Event set-up and the use of the Panel Questionnaire for technical scoring.
- c. To view the assigned cost score:

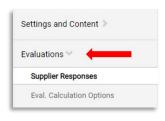

- i. Select the "Evaluations" menu and "Supplier Responses"
- ii. Click the check box to the right of each suppliers' name and select "Evaluate Selected Responses"
- iii. Observe that point scores will show as "pending" until the technical scoring is completed.
- iv. Once technical scoring is completed through the Panel Questionnaire repeat the steps above to access the evaluation screen.
- v. IMPORTANT: disregard the "Cost Per Quality Point". This calculation is not consistent with SPD's standard cost scoring process where the lowest priced proposal receives all available cost points.
- vi. Observe that the "Best Value Score" is the <u>total</u> of the supplier's technical score plus cost score.
- vii. Observe that the Average Questionnaire Rating is the assigned technical score.
- viii. To calculate the cost score, subtract the "Average Questionnaire Rating" score from the "Best Value Score". In the example show, Greater Images of Atlanta's cost score is 300 points (740 440 = 300).
- d. If the total cost as entered into the system will not be the single factor for cost evaluation, then the issuing officer should conduct cost evaluation scoring separately.

# 8. Selecting Supplier(s) for Award

- Once all evaluation activities are completed and the issuing officer is ready to select the top ranked supplier(s), complete the following steps.
- b. Select all supplier responses and then select "Evaluate Selected Responses".
- c. OPTIONAL: To assist in identifying the best award, the buyer may view different scenarios for award (will vary based on event type).

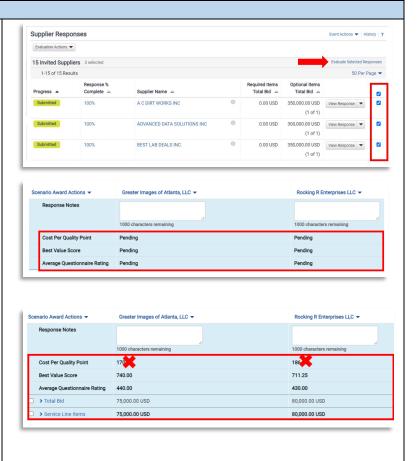

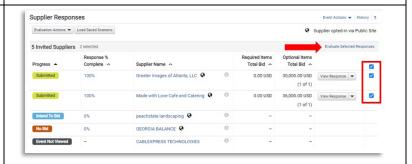

- Other options may also be available based on the buyer's choices during event set-up.
- ii. Scenarios can be saved by evaluators and viewed by managers for comparison.
- d. When the buyer is ready to select suppliers for award, the buyer should:
  - i. Check the box for "Total Bid" or select the specific cost line items to be awarded
  - ii. Select the drop-down menu for "Scenario Award Actions"
  - iii. Select from available choices
  - iv. Observe that the selected supplier will include the designation "Pending Award".
  - v. If incorrect, the buyer can click the drop-down by the supplier's name and select "Remove Award from Supplier".
  - vi. If correct, the buyer should select "Finalize Award"
  - vii. In the pop-up box, enter the Scenario Name (for example, Notice of Intent to Award or Notice of Award as applicable)
  - viii. Click "Save and Finalize"
  - ix. Observe Award Scenario Title and "Finalized". Observe that new option will appear to "Remove Finalized Award" if needed.

**NOTE:** Completing the steps above will complete the award selection. However, the event status will remain "Under Evaluation" on the Georgia Procurement Registry until the buyer completes the public notice steps noted below.

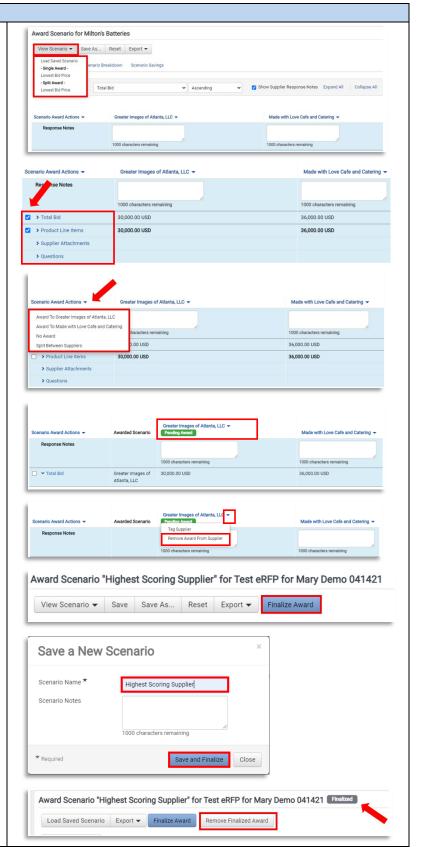

### 9. Manual NOIA Process

**NOTE:** the NOIA process is required for all awards of \$100,000 or more. For less than \$100,000, the NOIA is strongly recommended; however, the buyer may proceed to NOA (see next step).

- a. After you complete the step above, select "Back to Event".
- On the left navigation click on Tools to expand and Click on "Award Notifications"
- c. Under Public Site Award Attachments, click on "Add Attachments"
- d. Upload a NOIA document related to the Event and select "Save Changes"
- e. Observe the file now appears in the Attachments section. Next, click the drop-down menu for "Edit" and choose "Publish"
- f. On the pop-up message, click "Yes" to confirm publication
- g. Observe that the "Edit" option is now replaced by an option to "Unpublish"
- Repeat the steps above to add and publish any additional files, such as SPD-EP002 Sample Bid Evaluation Template.
- i. Send a courtesy email to all suppliers alerting them that the NOIA has been posted. The buyer may do so from his/her email account or by following the steps in Tip #3 below.

**TIP #1:** Visit the Georgia Procurement Registry and search for your bid to confirm the status is now at "Notice of Intent to Award" and the protest countdown has begun.

https://ssl.doas.state.ga.us/gpr/

**TIP #2:** In Jaggaer Sourcing Director, the event status will remain in "Under Evaluation". The buyer must observe the NOIA protest filing period before approving the final award in Jaggaer Sourcing Director.

**TIP #3:** The "Award Notifications" section includes the option to send email notifications to suppliers. However, these templates cannot be generated during the NOIA phase. SPD strongly recommends sending a courtesy email to all participating suppliers alerting them that the NOIA has been

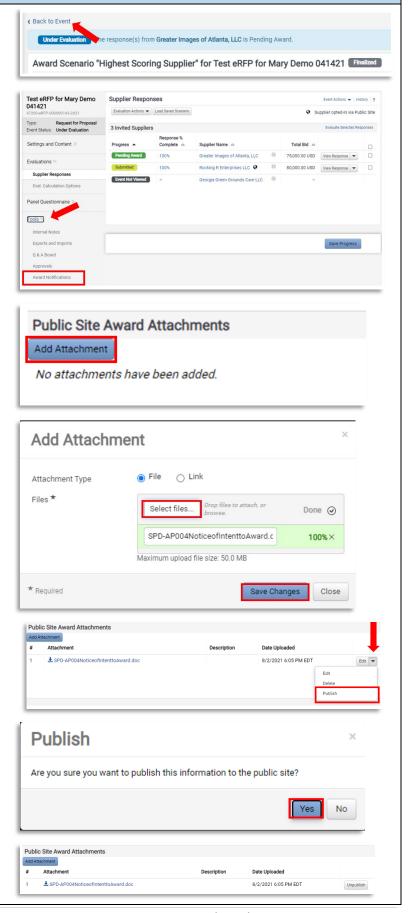

published. The buyer may do so from his/her email account or by following these steps:

- a. Return to the Evaluations section, Supplier Responses subsection.
- b. Check the box beside all participating suppliers.
- c. Select the drop-down menu for "Evaluation Actions" and select "Ask a Question"
- In the pop-up box, enter the Subject line (Notice of Intent to Award) and question (see example) and select "Submit a Question".
- Observe that the Q & A board menu is displayed with the new posting. This will trigger an email to all selected suppliers.

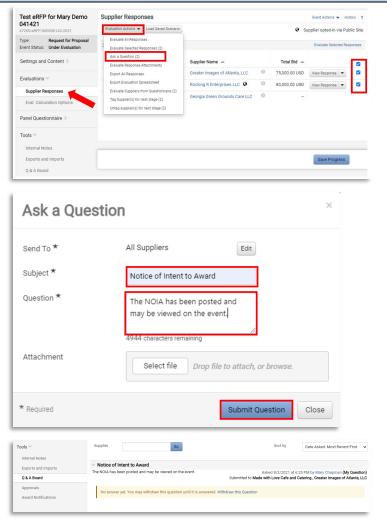

### 10. Award Process/Notice of Award

- a. On right side, click on the "Workflow Actions" dropdown and select "Approve"
- b. Observe the Event is now in Awarded status
- c. On the left navigation click on "Tools" to expand and select "Award Notifications"
- d. Under Public Site Award Attachments, click on "Add Attachments"
- e. Upload the NOA document related to the Event and select "Save Changes"
- f. Observe the file now appears in the Attachments section. Next, click the dropdown menu for "Edit" and choose "Publish"
- g. On the pop-up message, click "Yes" to confirm publication
- h. Observe that the "Edit" option is now replaced by an option to "Unpublish"
- i. Repeat the steps above to add and publish any additional files, such as SPD-EP002

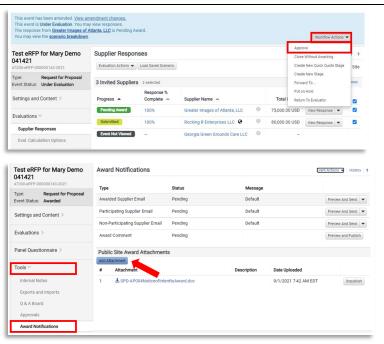

Sample Bid Evaluation Template (if not already completed during NOIA stage)

 Verify status of your event on the GPR and send courtesy emails to suppliers following the tips below.

**TIP #1:** Visit the Georgia Procurement Registry and search for your bid to confirm the status is now at "Notice of Award" <a href="https://ssl.doas.state.ga.us/gpr/">https://ssl.doas.state.ga.us/gpr/</a>

**TIP #2:** The "Award Notifications" section includes the option to send email notifications to suppliers. SPD strongly recommends sending a courtesy email to all participating suppliers alerting them that the NOA has been published. To do so, complete these steps:

- a. In the Award Notification section, select "Preview and Send" for the Awarded Supplier Email type
- b. Review message and select "Send Email"
- c. On the pop-up confirmation, select "Send Email"
- d. Next, proceed to the Participating Supplier Email type and select "Preview and Send"
- e. On the pop-up confirmation, select "Send Email"

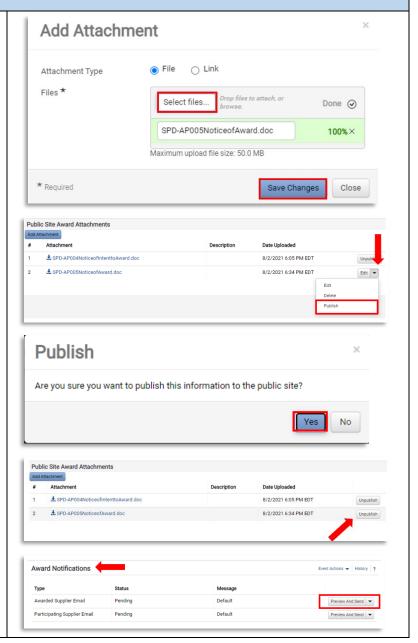

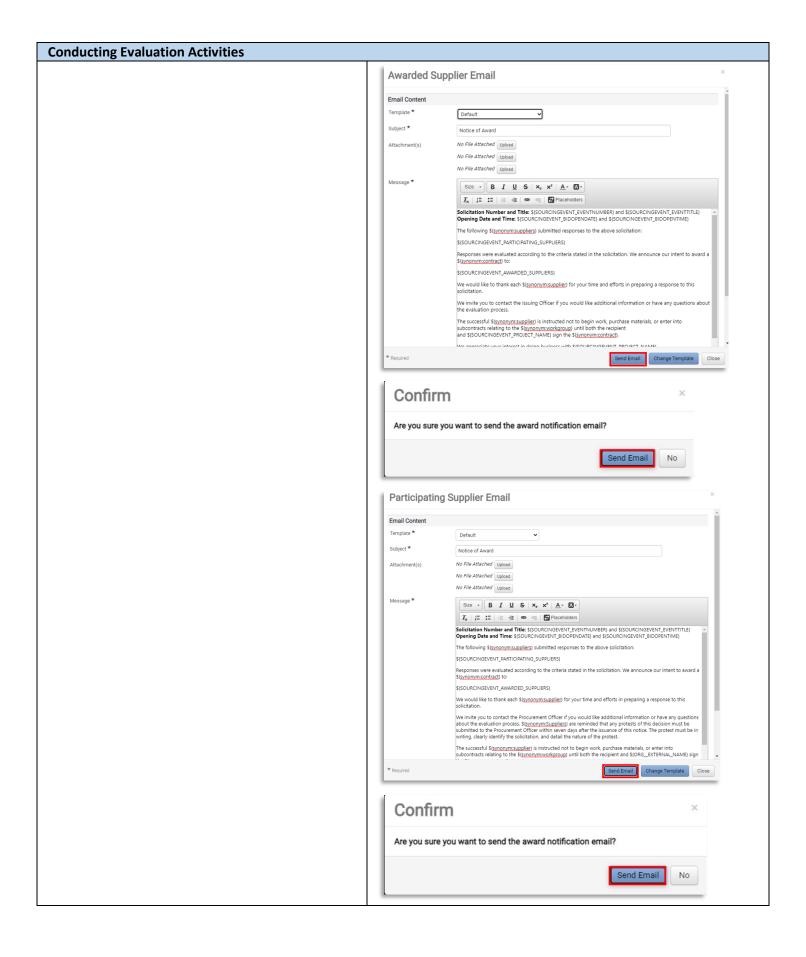